# GESTIONE DEI PARCHEGGI PUBBLICI NEL COMUNE DI TARANTO

PIATTAFORMA BRAV-PASS – ACCESSO FRONT-OFFICE

26/03/2021

KYMA MOBILITà – AMAT

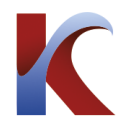

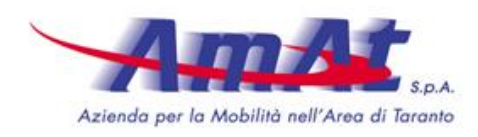

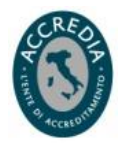

# **GESTIONE DEI PARCHEGGI PUBBLICI NEL COMUNE DI TARANTO PIATTAFORMA BRAV-PASS Accesso Front-Office**

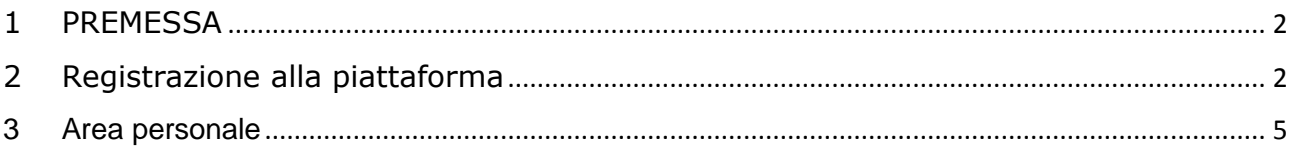

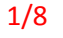

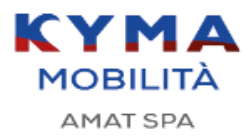

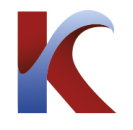

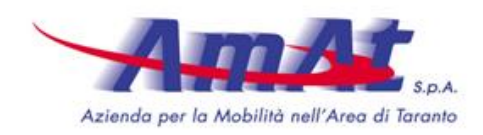

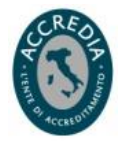

# <span id="page-2-0"></span>**1 PREMESSA**

L'AMAT dal mese di Marzo 2021 ha attivato la piattaforma PASS prodotta dalla società BRAV Srl per la gestione dei titoli di sosta (**abbonamenti e permessi**) nel Comune di Taranto. La piattaforma consente di accedere ai servizi in **Back-Office**, cioè attraverso gli operatori specializzati della rete vendita dell'AMAT e in **Front-Office**, cioè consentendo a ciascun cittadino l'accesso attraverso un portale WEB, per richiedere permessi e acquistare abbonamenti. Il Portale con design responsivo può essere utilizzato indifferentemente con PC, tablet o smartphone.

## <span id="page-2-1"></span>**2 REGISTRAZIONE ALLA PIATTAFORMA**

La registrazione deve essere effettuata accedendo al portale online, attraverso il sito istituzionale dell'AMAT, ove è disponibile la presente guida:

<https://www.amat.taranto.it/index.php/autobus/acquisti-on-line>

ovvero direttamente dal portale Brav

<https://pass.brav.it/Taranto/Frontoffice>

Si verrà indirizzati alla seguente landing page, dove si potrà accedere con un account personale:

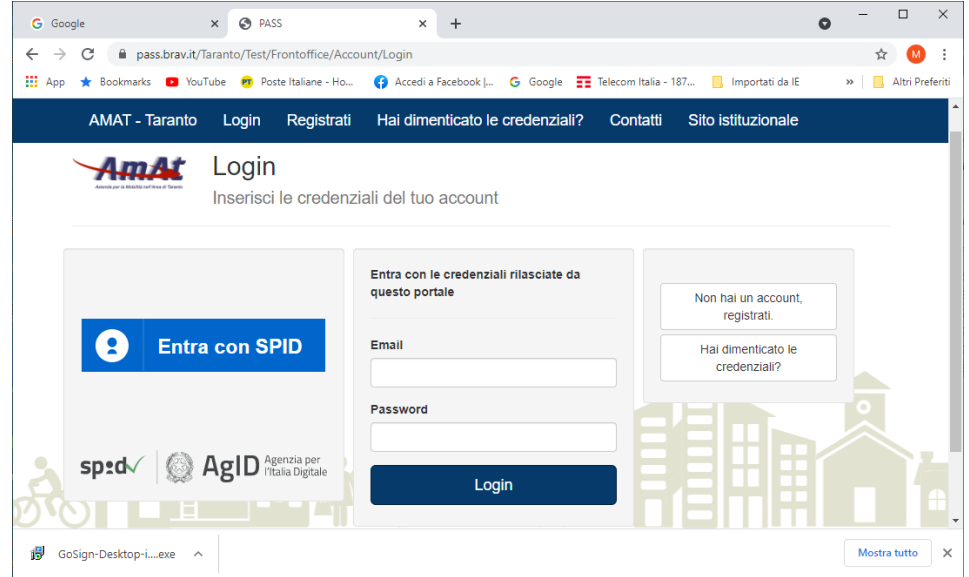

Per registrare un nuovo account, premere il pulsante "Non hai un account, registrati"

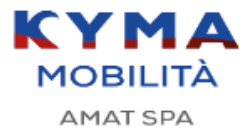

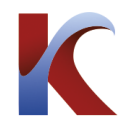

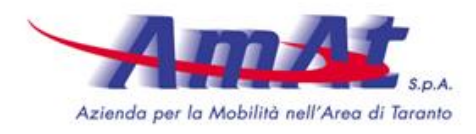

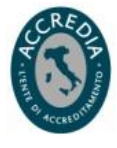

Registrazione

Conferma Email

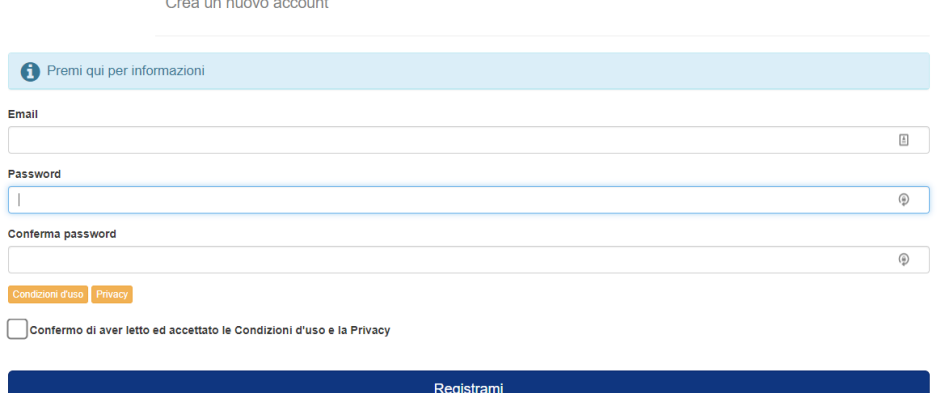

La registrazione è la fase in cui il cittadino dichiara i propri dati personali e il ruolo con cui intende effettuare le successive richieste. In particolare il cittadino dovrà specificare se si registra, e quindi presenta le proprie richieste, come privato o come rappresentante di una ditta o di un Ente. Qualora il cittadino rivesta più di un ruolo dovrà registrarsi più volte.

Inserire un indirizzo e-mail (che verrà utilizzata come nome utente) e una password a piacimento, si riceverà una mail all'indirizzo di posta elettronica dichiarato con un link di conferma attivazione.

N.B. La password deve essere lunga almeno 8 caratteri e contenere almeno una lettera minuscola, una lettera maiuscola ed un numero

Cliccare sul link contenuto nella mail, e attendere conferma dell'attivazione:

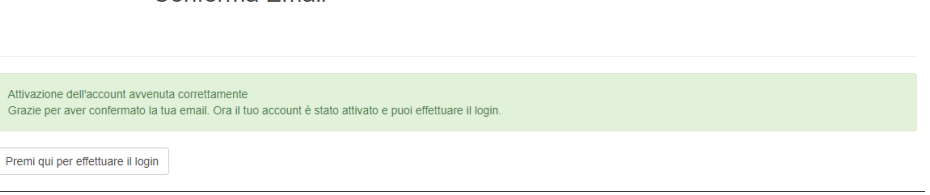

Completata l'attivazione dell'account si può procedere al primo Login. Cliccare su "Premi qui per effettuare il login"

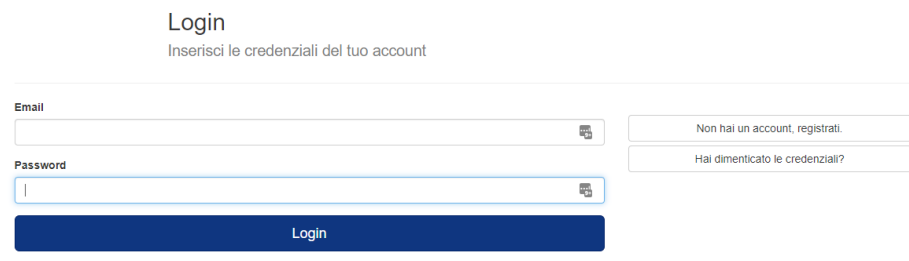

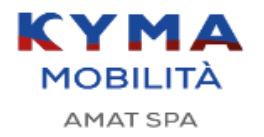

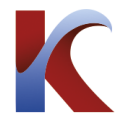

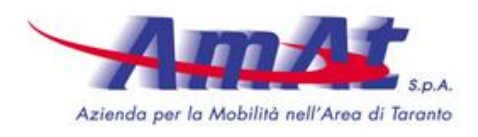

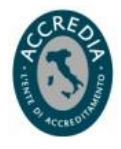

Inserire l'indirizzo e-mail e la password usati in fase di attivazione. In caso di smarrimento della password cliccare su "Hai dimenticato le credenziali?", sarà richiesto di inserire l'indirizzo email, quindi sarà inviata una mail con le indicazioni per resettarla. Seguire le istruzioni in essa contenuti.

Leggere e Accettare la privacy policy.

# Sarà visualizzata la seguente schermata:

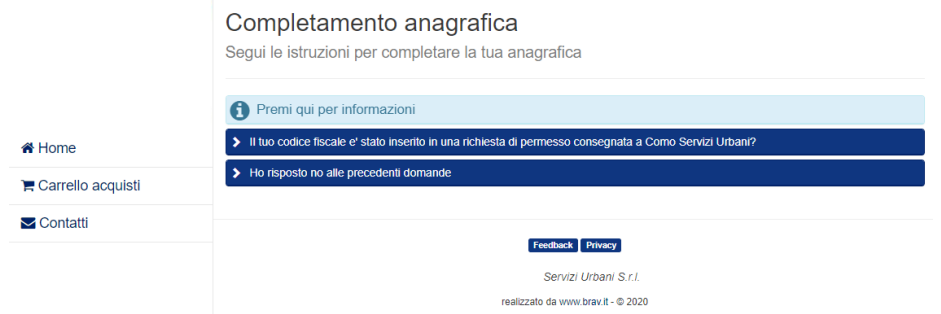

N.B. In questa sezione si potrà completare l'anagrafica tenendo presente che:

- se si è già in possesso di un permesso o abbonamento sosta basta inserire il Codice Fiscale e il cod. numerico del permesso per completare la propria anagrafica
- se non si è già in possesso di un permesso o abbonamento sosta allora si dovrà completare manualmente i dati della propria anagrafica.

Selezionare una delle due opzioni e procedere con la compilazione dei dati richiesti.

Le schermate si presentano come segue:

• Se sono stati comunicati i propri dati allo sportello

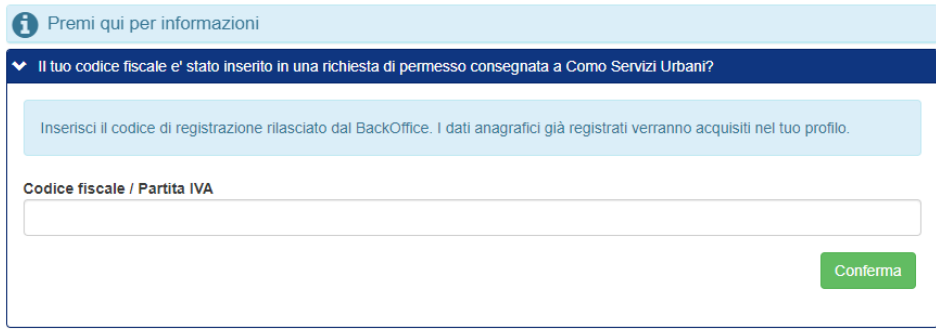

• Se non sono stati comunicati i propri dati allo sportello

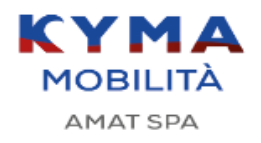

Azienda per la Mobilità nell'Area di Taranto S.p.A. Società per Azioni con Socio unico soggetta a direzione e coordinamento da parte del Comune di Taranto Via Cesare Battisti, 657 – 74121 Taranto / 099 7356111 – Fax 099 7794247 [www.amat.taranto.it](http://www.amat.taranto.it/) – [amat@amat.ta.it](mailto:amat@amat.ta.it) – PE[C amat@pec.amat.ta.it](mailto:amat@pec.amat.ta.it) C.F., P.IVA e N° iscrizione al Registro Imprese di Taranto 00146330733 – Capitale Sociale € 2.340.463,00 int. vers.

4/8

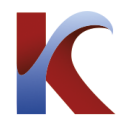

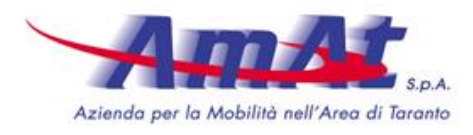

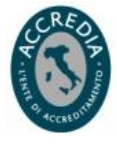

# Nuova anagrafica

Completa i campi sottostanti scegliendo inizialmente il tipo utente.

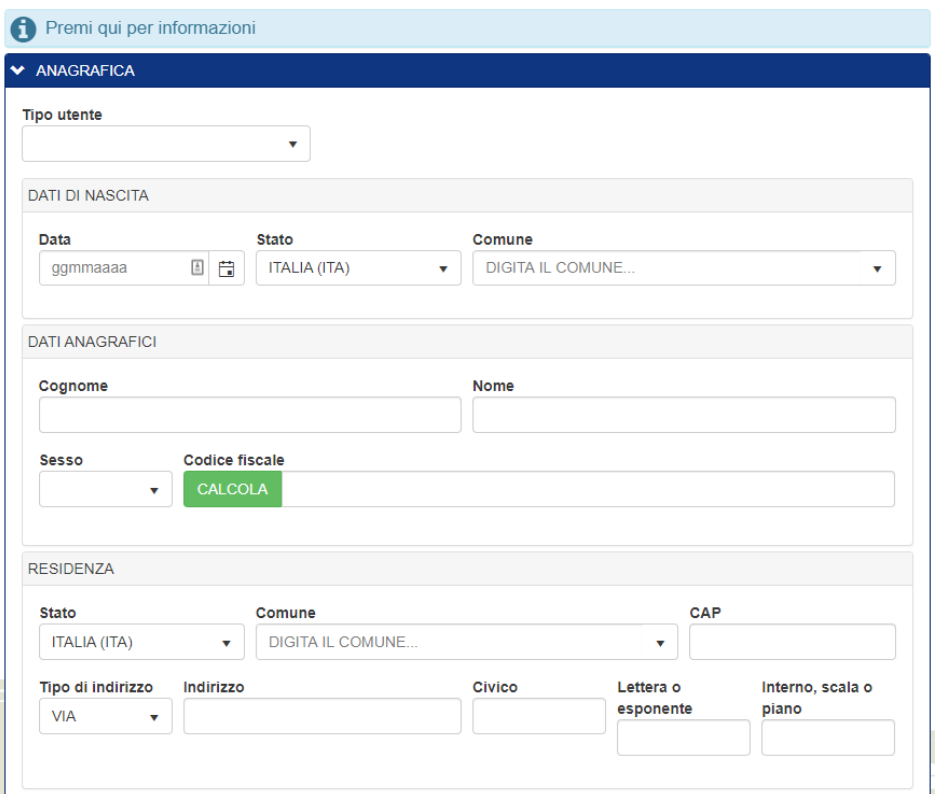

N.B. Compilare con cura i campi verificando la correttezza dei dati inseriti. Allegare i documenti richiesti.

Le estensioni consentite sono .jpg, .jpeg, .gif, .png, .tiff, .pdf, .doc, .docx, .odt, .zip

N.B. Alcuni campi sono obbligatori, questi verranno evidenziati dopo aver cliccato su "Salva Anagrafica"

Completata la registrazione si procede verso la pagina principale del proprio ambiente personale. Vedere la sezione [Area personale](https://easypark.jira.com/l/c/ms022Ryf)

#### <span id="page-5-0"></span>**3 AREA PERSONALE**

Si raggiunge questa pagina cliccando sul pulsante "Login" della Landing Page

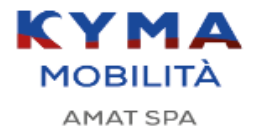

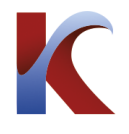

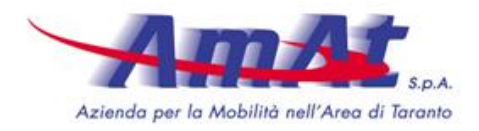

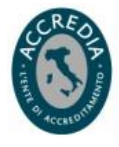

#### Login

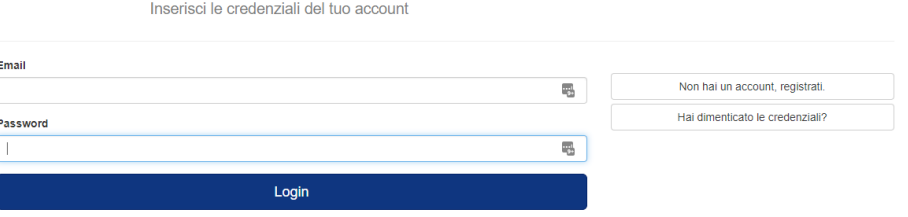

Per accedere inserire l'indirizzo e-mail e la password usati in fase di registrazione. In caso di smarrimento della password cliccare su "Hai dimenticato le credenziali?, sarà richiesto di inserire l'indirizzo email, quindi sarà inviata una mail con le indicazione per resettarla. Seguire le istruzioni in essa contenuti.

Nell'area personale si possono gestire le autorizzazioni di cui si è già in possesso, oppure richiedere nuove autorizzazioni senza recarsi fisicamente allo sportello.

L'area personale si presenta come segue:

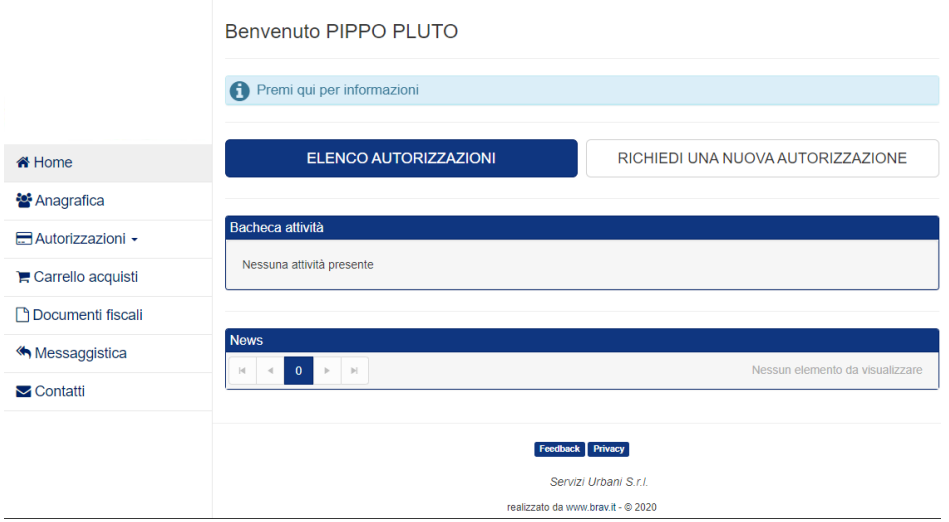

Nella 'Bacheca attività' si troveranno tutte le attività che richiedono di attenzione, come ad esempio messaggi inviati dal BackOffice in attesa di lettura oppure azioni che vengono richieste per il perfezionamento dell'emissione delle autorizzazioni.

Nel menu a sinistra si trovano le seguenti voci:

**Home**: Torna in qualsiasi momento alla pagina principale.

**Anagrafica**: Visualizza e permette di modificare la propria anagrafica.

## **Autorizzazioni**:

• Nuova Autorizzazione: Permette di richiedere nuove autorizzazioni.

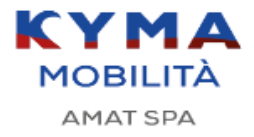

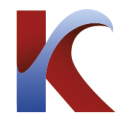

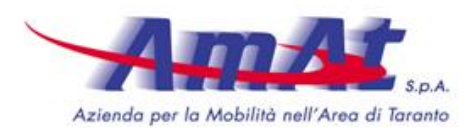

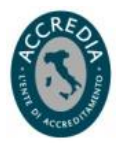

• Elenco Autorizzazioni: Visualizza tutte le autorizzazioni di cui si è già in possesso, il loro stato e permette di apportare modifiche.

**Carrello Acquisti**: In questa sezione si trovano tutti i permessi richiesti che devono ancora essere pagati

**Documenti Fiscali**: Contiene le ricevute delle autorizzazioni acquistate.

**Messagistica**: Visualizza e gestisce tutti le comunicazioni con lo sportello (Backoffice).

Fare il Login all' *[Area Personale](https://easypark.jira.com/l/c/ooYe05Zc)* e andare alla Home

Cliccare su "Richiedi una Nuova Autorizzazione"

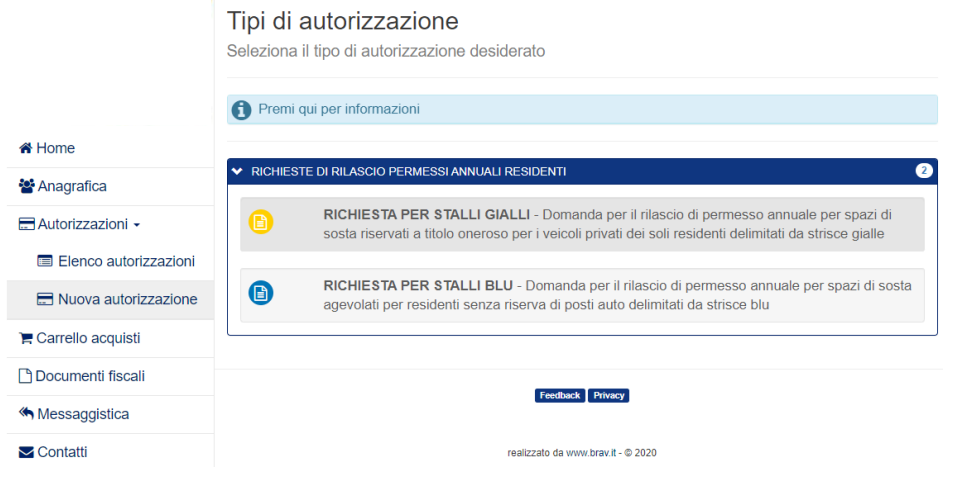

Selezionare il permesso che si desidera richiedere e compilare i dati richiesti.

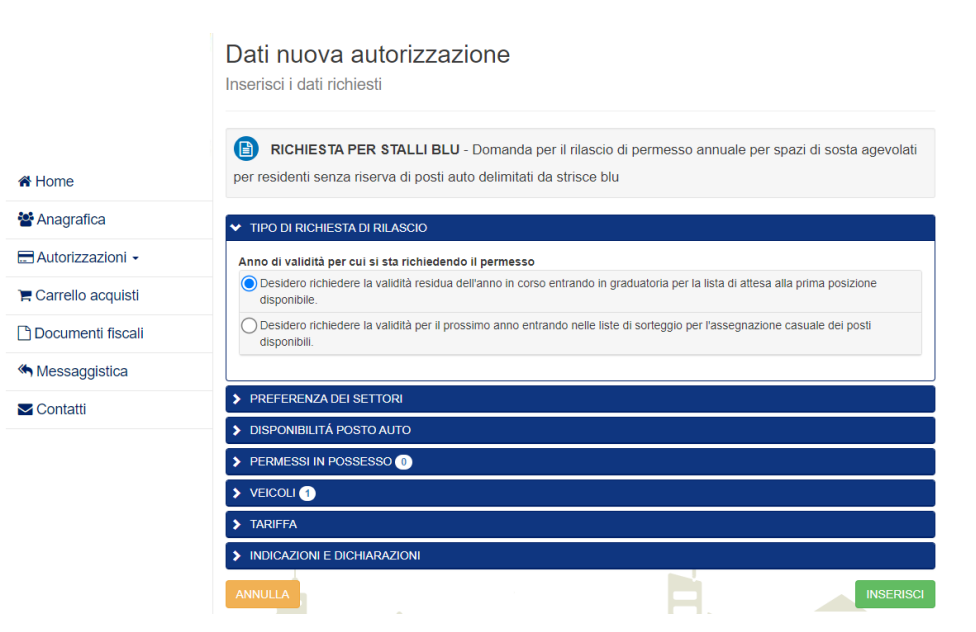

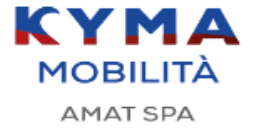

Azienda per la Mobilità nell'Area di Taranto S.p.A. Società per Azioni con Socio unico soggetta a direzione e coordinamento da parte del Comune di Taranto Via Cesare Battisti, 657 – 74121 Taranto / 099 7356111 – Fax 099 7794247 [www.amat.taranto.it](http://www.amat.taranto.it/) – [amat@amat.ta.it](mailto:amat@amat.ta.it) – PE[C amat@pec.amat.ta.it](mailto:amat@pec.amat.ta.it) C.F., P.IVA e N° iscrizione al Registro Imprese di Taranto 00146330733 – Capitale Sociale € 2.340.463,00 int. vers.

7/8

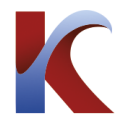

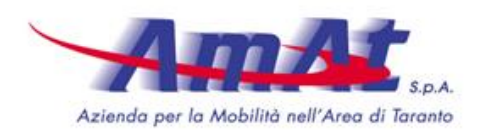

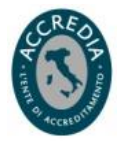

Cliccare su "Inserisci" per andare al Carrello acquisti per procedere al pagamento delle tariffe previste.

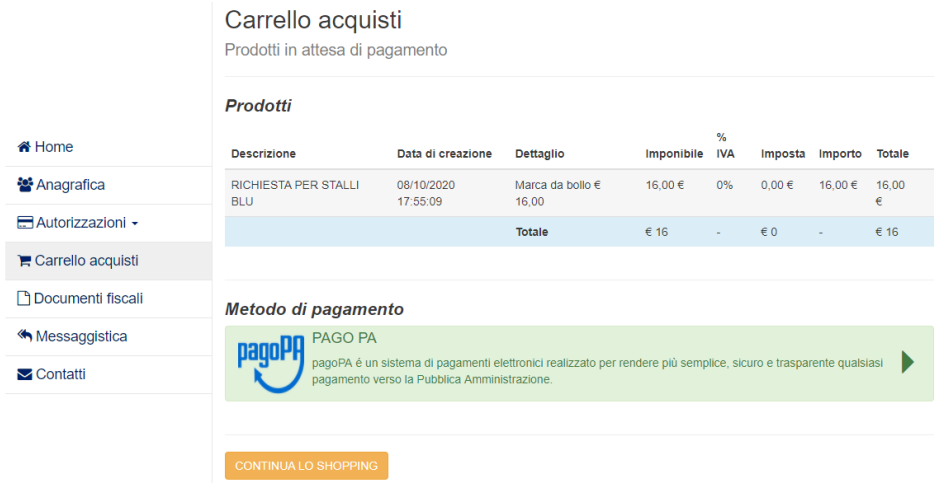

**KYMA MOBILITÀ** AMAT SPA

Azienda per la Mobilità nell'Area di Taranto S.p.A. Società per Azioni con Socio unico soggetta a direzione e coordinamento da parte del Comune di Taranto Via Cesare Battisti, 657 – 74121 Taranto / 099 7356111 – Fax 099 7794247 [www.amat.taranto.it](http://www.amat.taranto.it/) – [amat@amat.ta.it](mailto:amat@amat.ta.it) – PE[C amat@pec.amat.ta.it](mailto:amat@pec.amat.ta.it) C.F., P.IVA e N° iscrizione al Registro Imprese di Taranto 00146330733 – Capitale Sociale € 2.340.463,00 int. vers.

8/8